# LK Webserver ICS.2

## **UTFØRELSE**

LK Webserver ICS.2 brukes for tilgang til og styring av LK Romregulering ICS.2 fra mobiltelefon, nettbrett eller datamaskin. Et intuitivt grensesnitt gjør det enkelt å både overvåke, styre og kontrollere alle funksjonene til gulvvarmesystemet.

All styring skjer via vanlige websider, noe som betyr at systemet i prinsippet fungerer med alle smarttelefoner, nettbrett eller datamaskiner med tilhørende operativsystem og nettleser som Android, iPhone, iPad, Windows Phone, Windows PC, Mac, Linux, Firefox, Safari, Internet Explorer m.fl.

LK Webserver ICS.2 logger kontinuerlig gulvvarmesystemet (temperaturer, varme til/fra osv.) slik at man kan optimere systemets ytelse. Loggene kan hentes og analyseres med programvaren LK Analyzer ICS.2 som lastes ned fra hjemmesiden til LK Systems.

Første oppstart/installasjon av webserveren krever normalt en Windows-datamaskin. Les mer i veiledningen under.

LK Webserver ICS.2 kobles til LK Mottakerenhet 8 ICS.2.

## Brukergrensesnitt, funksjoner

LK Webserver ICS.2 gir et enklere og mer oversiktlig brukergrensersnitt enn systeminnstillingene via romtermostatens meny og innstillingsparametere.

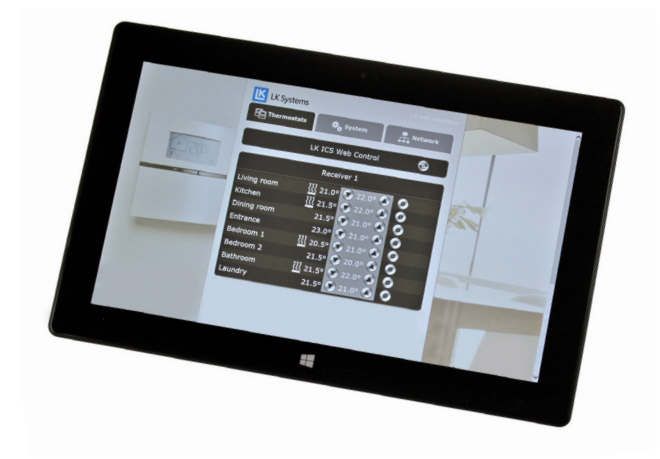

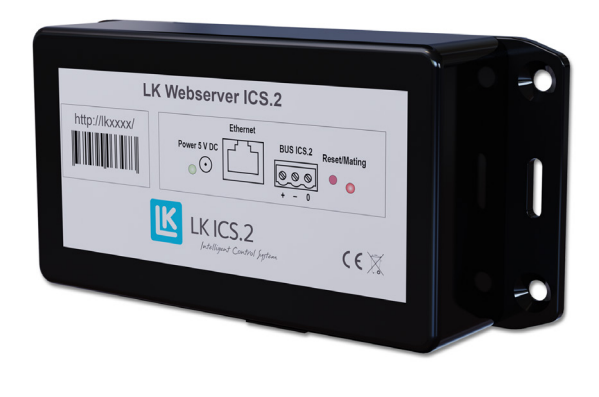

## Menykategorien Thermostats

Fra kategorien *Thermostats* får du en oversikt over systemets mottakerenheter og tilkoblede romtermostater. Navnet på termostater og mottakerenheter kan endres valgfritt, forslagsvis til romnavn/romangivelse.

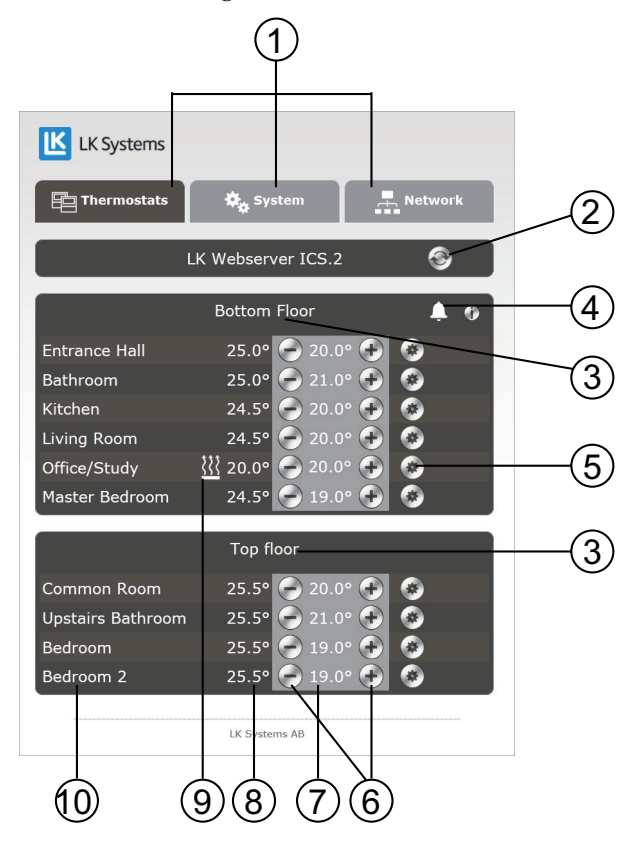

#### Grunnleggende funksjoner

- 1. Menykategorier.
- 2. Oppdateringsknapp. Websiden oppdateres automatisk straks det gjøres en endring fra websiden. Hvis det ikke foretas noen endringer, vil websiden oppdatere seg selv hvert 10. minutt. Det er mulig å forsere en oppdatering ved å trykke på oppdateringsknappen.

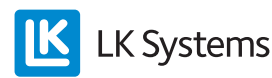

- 3. Enhetsnavn, er forhåndsvalgt som Receiver 1, dvs. Mottakerenhet 1. Klikk på navnet *Receiver 1* og gi enheten et nytt, valgfritt navn. Normalt får enheten navn basert på hvor den er plassert eller hvilken del av systemet som den betjener.
- 4. Eventuelt alarmsymbol kan vises. Kan også vises for en termostat. Klikk på symbolet for å få informasjon om alarmen.
- 5. Tannhjulsikon, klikkbart, for tilgang til termostatinnstillinger.
- 6. Senke/øke ønsket romtemperatur.
- 7. Visning av innstilt romtemperatur.
- 8. Visning av aktuell/målt romtemperatur.
- 9. Varmesymbol. Hvis varmesymbolet lyser, betyr det at romtermostaten ber om varme.
- 10. Romtermostat, står forhåndsvalgt som *Thermostat.* Klikk på navnet *Thermostat* og gi enheten et nytt, valgfritt navn. Normalt får termostaten nytt navn basert på hvor den er plassert, dvs. romnavn eller romangivelse.

Ønsket romtemperatur kan stilles inn med de runde knappene  $\Theta$  eller  $\Theta$ . Ved siden av står målt/aktuell romtemperatur. For respektive termostat finnes det et tannhjulsikon . Hvis man klikker på ikonet, kommer man inn i menysystemet for akkurat den romtermostaten. Alle innstillinger som kan gjøres fra den fysiske romtermostaten, kan nå enkelt gjøres her i stedet.

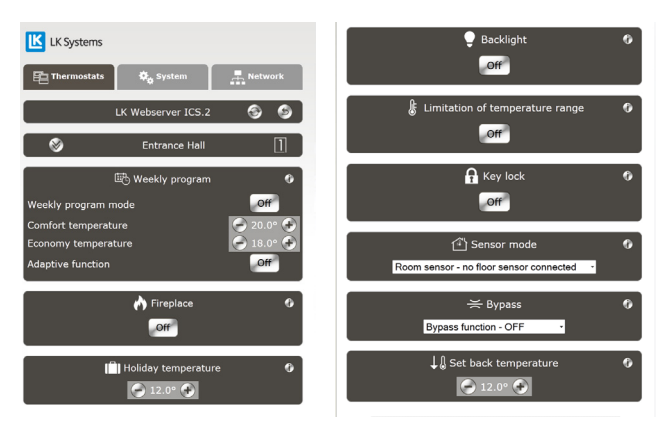

*Menyside for innstillinger av en individuell romtermostat.*

For hver funksjon finnes det et i-ikon/informasjonsikon  $\bullet$  som er klikkbart. Da får du en kort informasjon om den funksjonen. Mer informasjon finner du i håndboken for *LK Romregulering LK ICS.2*.

Eventuelle alarmer vil vises med et ikon i form av en klokke  $\Box$ . Alarmikonet er klikkbart. Da vil det vises informasjon om den aktuelle alarmen. For mer informasjon, se håndboken for *LK Romregulering LK ICS.2*.

#### Menykategorien System | \*\*\*\*\*\*\*\*

Under kategorien System kan du stille inn overordnede funksjoner for systemet, dvs. funksjoner som vil påvirke alle romtermostater i anlegget. F.eks. funksjonen *Holiday* (feriefunksjon). Hvis den aktiveres, vil alle termostatene i anlegget senke den innstilte romtemperaturen. Det finne et i-ikon/informasjonsikon som er klikkbart for den respektive funksjonen. En viktig funksjon under kategorien *System* er *Set time and date*, dvs. innstilling av systemets dato og klokke. Dette bør alltid gjøres. Klikk på *Set*-knappen og systemet vil synkronisere klokke og tid med enheten du bruker, dvs. datamaskin, nettbrett eller smarttelefon.

For mer informasjon, se håndboken for *LK Romregulering LK ICS.2*.

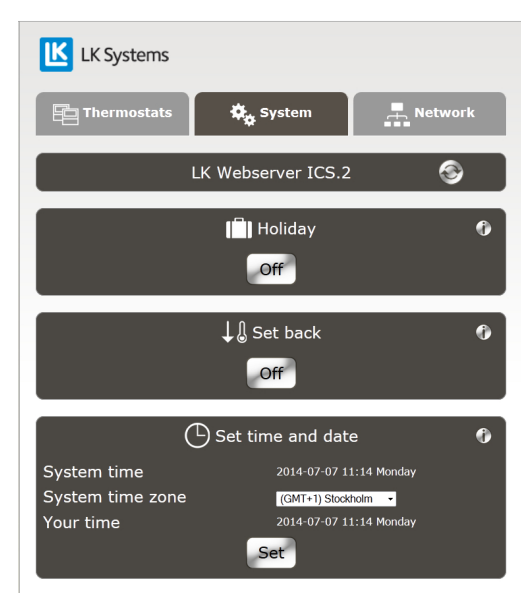

*Menykategorien System*

Menykategorien Network **A. Network** 

Under *Network* finner du innstillinger og informasjon om nettverkstilkobling/oppkobling av webserveren til lokalt nettverk eller internett samt informasjon relatert til dette. Les mer om innstillinger i dette dokumentet under *Network*.

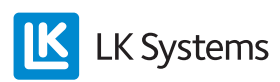

Innkobling - med tilgang fra lokalt nettverk

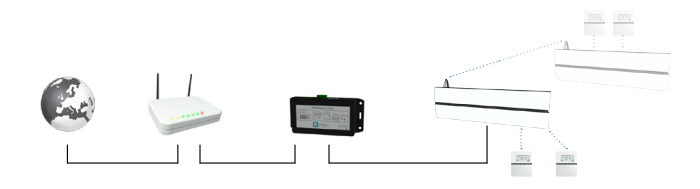

*Systemeksempel med webserveren koblet ved hjelp av kabel til ruteren. Flere LK Mottakerenheter ICS.2 kan kommunisere i systemet. Webserveren er tilkoblet til mastermottakerenheten. Andre mottakerenheter blir slaver og kommuniserer trådløst med masterenheten.*

1. Innkobling utføres med trelederkabel (minimum kabeltverrsnitt 0,25 mm2) fra LK Mottakerenhet 8 ICS.2 trepols bus-kontakt merket BUS til LK Webserver ICS.2 sin trepols kontakt merket BUS ICS.2. Koble pol mot pol, dvs. slik at pluss [+] kobles mot pluss [+], minus [–] mot minus [–] og null [0] mot [0].

*I et anlegg med flere mottakerenheter (men maks 8 stk.), installeres disse i et eget nettverk med trådløs kommunikasjon mellom enhetene. All felles informasjon kommuniseres til systemets masterenhet. Til masterenheten kobles LK Webserver ICS.2. Husk at bare LKs 8-kanals mottakerenhet LK Mottakerenhet 8 ICS.2 kan være masterenhet. Ved en installasjon av flere mottakerenheter, velges valgfri mottakerenhet som master. Les mer om dette i håndboken for LK Romregulering ICS.2. Det er hensiktsmessig å velge den mottakerenheten som er nærmest boligens internettilkobling, som masterenhet.*

*I et anlegg med bare én LK Mottakerenhet 8 ICS.2, er det denne som utgjør masterenheten.*

- 2. Koble til en standard nettverkskabel (CAT 5) mellom webserverens *Ethernet*-kontakt og til en ledig LAN-port hos ruteren/modemet.
- 3. Koble strømadapteren til et vegguttak 230 V AC og dennes strømkabel til webserverens *Power*-inngang 5 V DC.
- 4. Koble til en Windows-datamaskin til det lokale nettverket.

*Ved første oppstart må det brukes en Windows-datamaskin. Når installasjonen er fullført, kan du bruke valgfri datamaskin, smarttelefon eller nettbrett med valgfritt operativsystem for å styre systemet.*

5. Angi adressen som er forhåndstrykt på webserveren som er tilkoblet ruteren. Se bilde under. I dette tilfellet: http://af301. Deretter åpnes det en dialogboks. Her skal du angi *Username* og *Password*. Username og Password står forhåndstrykt på webserveren.

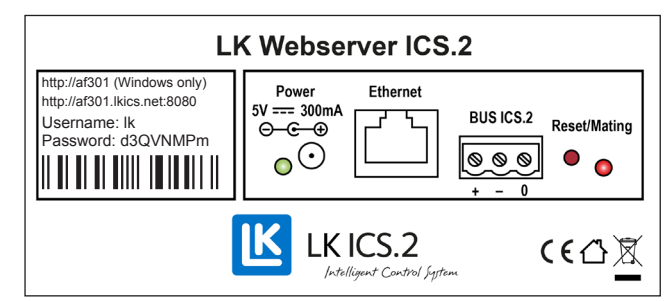

*Etikett på webserveren*

6. Når programmet har åpnet seg, velger du kategorien *Network*.

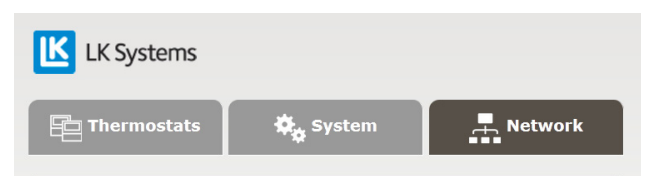

7. Noter deg adressene under overskriften *How to connect*.

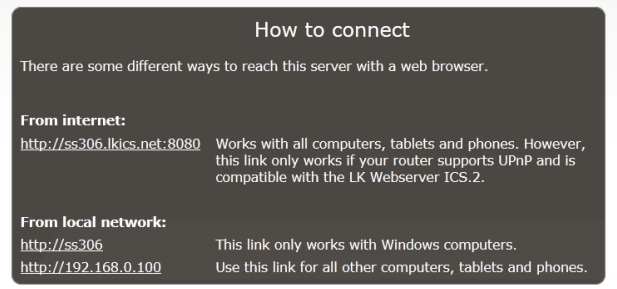

kortere adressen kan bare brukes av datamaskiner med Windows-operativsystem. Gjennom disse adressene kan du koble til webserveren via internett eller lokalt. For lokal tilkobling kan du nå velge mellom to adresser. Den

Husk at internettadressen trenger litt tid på seg for å bli registrert på nettet. Det kan ta opp til 72 timer innen adressen er registrert, men normalt går dette betydelig raskere.

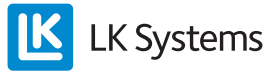

#### Innkobling med kommunikasjonsbro

med tilgang fra lokalt nettverk

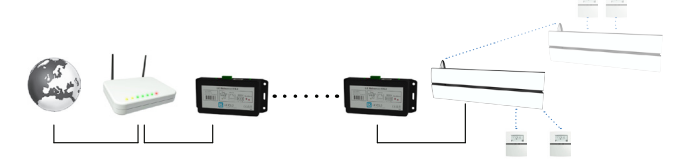

*Systemeksempel med to webservere som kommuniserer trådløst med hverandre, hvor den ene har som oppgave å fungere som kommunikasjonsbro. Det kan finnes flere LK Mottakerenheter ICS.2 i systemet. Webserveren er tilkoblet til mastermottakerenheten. Andre mottakerenheter blir slaver og kommuniserer trådløst med masterenheten.*

LK Webserver ICS.2 kan også brukes som trådløs kommunikasjonsbro. Funksjonen som trådløs kommunikasjonsbro brukes når boligens internettforbindelse ikke er tilgjengelig ved gulvvarmeinstallasjonens mottakerenhet. Da kan det opprettes en trådløs kommunikasjon mellom to LK Webservere ICS.2. Den ene webserveren plasseres ved gulvvarmeinstallasjonens master-mottakerenhet og den andre ved boligens internettilkobling. Webserveren som plasseres ved mottakerenheten, kommer nå til å fungere som en trådløs kommunikasjonsbro til webserveren med internettilkobling.

Innkobling og innlæring skjer som beskrevet under: Innkobling:

- 1. Innkobling utføres med trelederkabel (minimum kabeltverrsnitt 0,25 mm<sup>2</sup>) fra LK Mottakerenhet 8 ICS.2 trepols bus-kontakt merket BUS til LK Webserver ICS.2:s trepols kontakt merket BUS ICS.2. Koble pol mot pol, dvs. slik at pluss [+] kobles mot pluss [+], minus [–] mot minus [–] og null [0] mot [0]. Denne enheten kommer nå til å fungere som trådløs kommunikasjonsbro mot den andre webserveren som skal plasseres ved boligens ruter/modem.
- 2. Koble strømadapteren til et vegguttak 230 V AC og dennes strømkabel til webserverens *Power*-inngang 5 V DC.
- 3. Koble til den andre webserveren til boligens ruter/modem. Bruk en standard nettverkskabel mellom webserverens *Internet*-kontakt og til en ledig LAN-port hos ruteren/modemet.
- 4. Koble strømadapteren til et vegguttak 230 V AC og dennes strømkabel til webserverens *Power*-inngang 5 V DC.

Opprett trådløs kommunikasjon mellom webserverenhetene:

1. Koble til en Windows-datamaskin til det lokale nettverket.

*Ved første oppstart må det brukes en Windows-datamaskin. Når installasjonen er fullført, kan du bruke valgfri datamaskin, smarttelefon eller nettbrett med valgfritt operativsystem for å styre systemet.*

2. Angi adressen som er forhåndstrykt på webserveren som er tilkoblet ruteren. Se bilde under. I dette tilfellet http://af301. Deretter åpnes en dialogboks hvor du angir *Username* og *Password*. Username og Password står forhåndstrykt på webserveren.

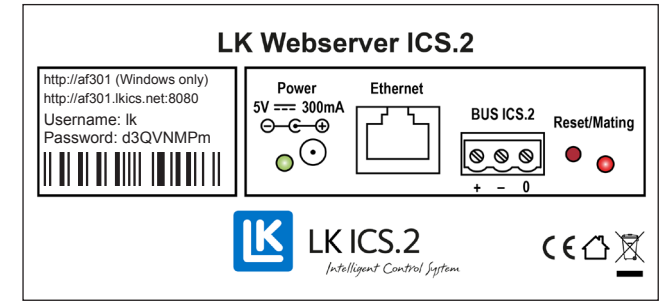

*Etikett på webserveren*

3. Når programmet har åpnet seg, velger du kategorien Network.

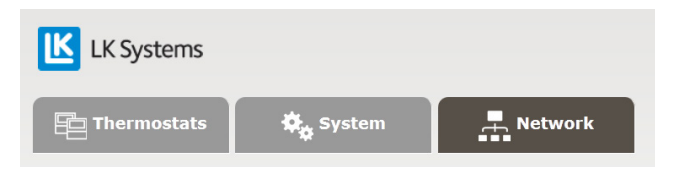

- 4. Gå til *Wireless connection* under kategorien *Network*. Du kan velge å følge de engelske instruksjonene der, eller du kan fortsette videre i denne instruksjonen.
- 5. Velg en valgfri trådløs kanal, *Wireless channel.* I dette tilfellet er kanal 6 forhåndsvalgt.

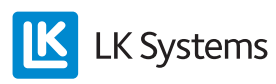

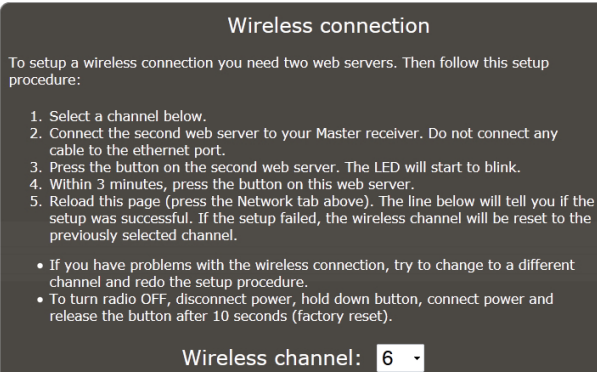

Wireless connection is OFF.

- 6. På webserver nr. 2 som er koblet til mottakerenheten, trykk inn og slipp den røde knappen. LED-lampen begynner å blinke.
- 7. Innen tre minutter må du trykke inn og slippe den røde knappen på webserver nr. 1 som er tilkoblet ruteren/modemet. Forbindelse opprettes og LED-lampene slutter å blinke.
- 8. Oppdater programsiden på din Windowsdatamaskin. Dette gjøres enkelt ved å trykke én gang på *Network*-kategorien. Programmet kommer nå til å informere deg om at den trådløse forbindelsen er opprettet. Dette vises under avsnitt *Wireless connection*, hvor det lengst ned kommer til å stå *Wireless connection* is *ON*.
- 9. Etter at den trådløse kommunikasjonen mellom webserverenhetene er opprettet, fortsett til *How to connect* under *Network*-kategorien. Noter deg adressene under *How to connect*.

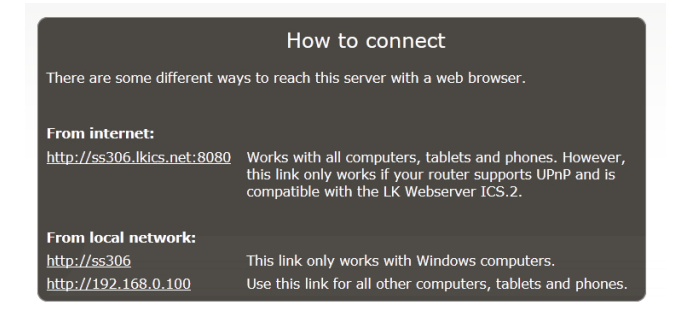

Gjennom disse adressene kan du koble til webserveren via internett eller lokalt. For lokal tilkobling kan du nå velge mellom to adresser. Den kortere adressen kan bare brukes av datamaskiner med Windows-operativsystem.

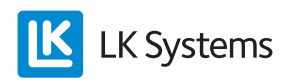

Husk at internettadressen trenger litt tid på seg for å bli registrert på nettet. Vær oppmerksom på at det kan ta opp til 72 timer innen den er registrert, men normalt går dette betydelig raskere.

## Tilgang fra internett, generelt

Din webserver er fabrikkskonfigurert for tilgang via internett ved at*UPnP* er på og at port 8080 er forhåndsvalgt. Dette kan du se under *Network* under kategorien *Network.*

Hvis port 8080 skulle være opptatt av annet utstyr, kan du velge en annen port mellom 1 og 65535.

Under *Network* skal DHCP normalt alltid være avkrysset. Dette er forhåndsvalgt fra fabrikken.

For tilgang via internett, kreves det at ruteren støtter UPnP og at denne funksjonen er aktivert. Normalt er UPnP aktivert fra fabrikken, men visse ruteren krever at man slår på denne funksjonen manuelt. Se håndboken for din bestemte ruter eller kontakt produsenten/internettleverandøren.

I visse unntakstilfeller er LK Webserver ICS.2 ikke kompatibel med ruterens UPnP-funksjon. I så fall må du manuelt åpne en port som peker på webserverens IP-adresse, port 80. Se produsentens håndbok/instruksjoner for detaljer. I utgangspunktet må følgende trinn utføres:

- 1. *Finn webserverens lokale IP-adresse ved å gå til adressen øverst på etiketten med en Windows-datamaskin. Klikk deretter på "Network" og les av "IP address" under "System Info". OBS! Ikke bruk "External IP address".*
- 2. *Logg deg inn på ruteren og let opp "Port forwarding".*
- 3. *Velg en port, f.eks. 8080 og utfør en "port forward" fra port 8080 til port 80 på Webserverens IP-adresse.*
- 4. *Lagre innstillingene på ruteren.*

#### Tilbakestille webserveren

Webserveren kan tilbakestilles til fabrikkinnstillingen. Ved en tilbakestilling slettes eventuelt passord man selv har angitt (password), alle navn på termostater og all loggdata. Det passordet (password) som står angitt på webserverens etikett, blir da gjeldende på nytt. Tilbakestilling av webserveren gjøres som beskrevet under.

- *• Trekk ut ledningen til enheten.*
- *• Hold inne den røde knappen Reset/Mating.*
- *• Sett i ledningen igjen, men hold den røde knappen fortsatt inne.*
- *• Etter 10 sek, slipp den røde knappen.*

### Dynamisk DNS

Privatpersoner tildeles vanligvis et dynamisk IP-nummer fra internettleverandøren. Dette IP-nummeret må du vite for å kunne nå LK Webserver ICS.2 over internett. IP-nummeret kan noen ganger forandre seg, spesielt hvis ruteren har vært avstengt en stund. For å gjøre det enklere å få tilgang til webserveren, tilbyr LK Systems en gratistjeneste, såkalt dynamisk DNS, som gjør at det går an å nå webserveren via en adresse i stedet for et IP-nummer. Denne adressen står på den andre linjen på webserverens etikett (f.eks. http://af301.lkics.net:8080). LK Systems vil tilby denne tjenesten i ca. fem år fra produksjonsdatoen av LK Webserver ICS.2. Etter at tjenesten er avsluttet, kan man fremdeles nå webserveren, men da via den eksterne IP-adressen (f.eks. http://123.456.789.123:8080). Den eksterne IP-adressen som skal brukes, finner du lengst ned på kategorien *Network*.

#### Password, passord

Det er også mulighet for å endre passord fra ditt forhåndsinnstilte passord til et valgfritt passord.

OBS! Velg et sterkt passord som gjerne inneholder en kombinasjon av store og små bokstaver samt tall.

Hvis webserveren tilbakestilles til fabrikkinnstillingen, tilbakestilles passordet til det opprinnelige som står angitt på enheten.

#### Tekniske data

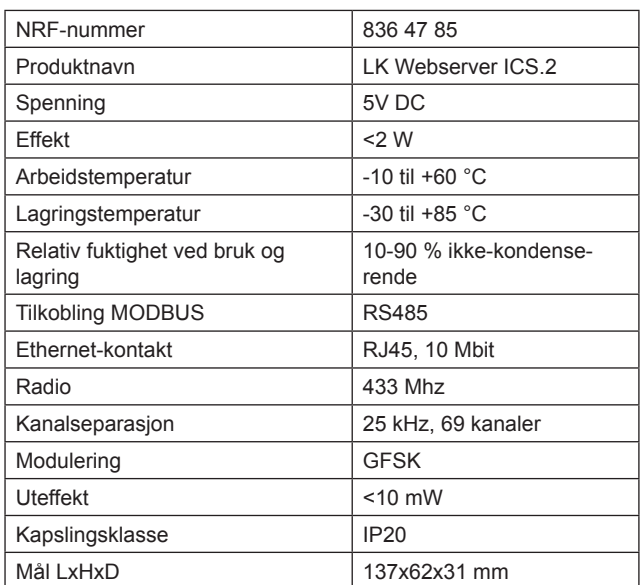

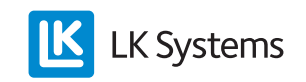